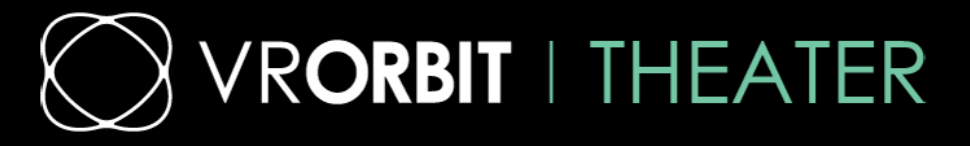

TUBEMATE INSTALLATION AND TUTORIAL USE

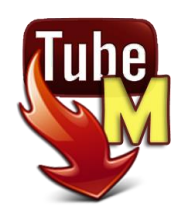

WARNING ! Please check that you already completed the system update and that the Playstore is properly installed. If this is not the case, please refer to the tutorial for system update.

In order to download videos from the internet, you need a software. There are several ones available on the Playstore, the Theater has "Tubemate" softwre already installed. The explanation below goes over the use of this software.

Tubemate requires Youtube to work, so make sure Youtube App is installed.

## Then enter the folder "APP" and double click on Tubemate

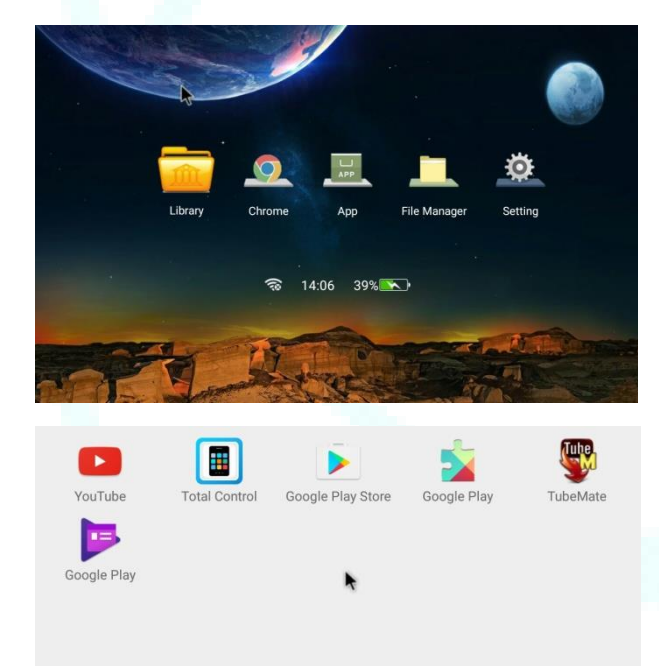

You will then arrive on the following page:

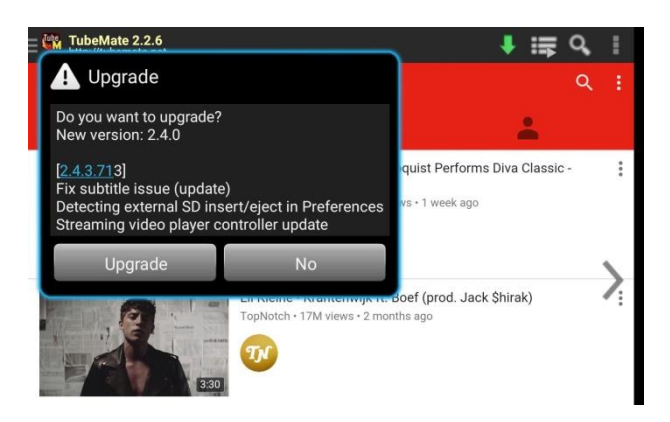

You can 'upgrade', but it is not necessary, you can click on 'NO'

And you have this screen, it's an improved youtube screen.

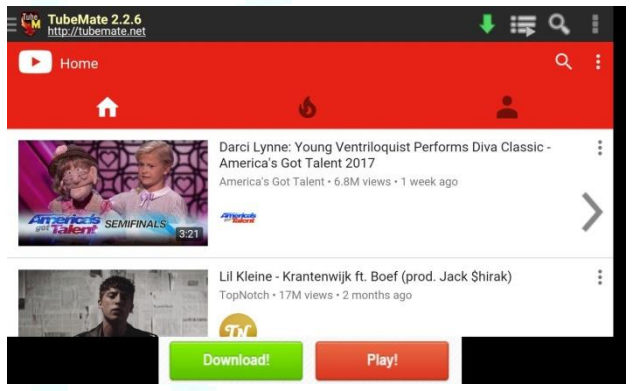

Indeed, in the top right, you have a small green arrow, which allows you to download the video you have searched on youtube.

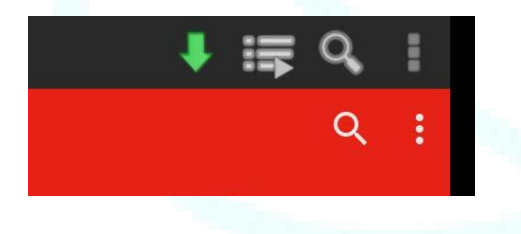

Here is the example:

We have searched for a 360 ° video

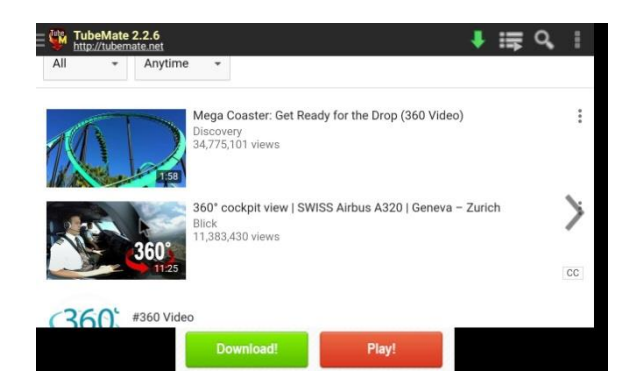

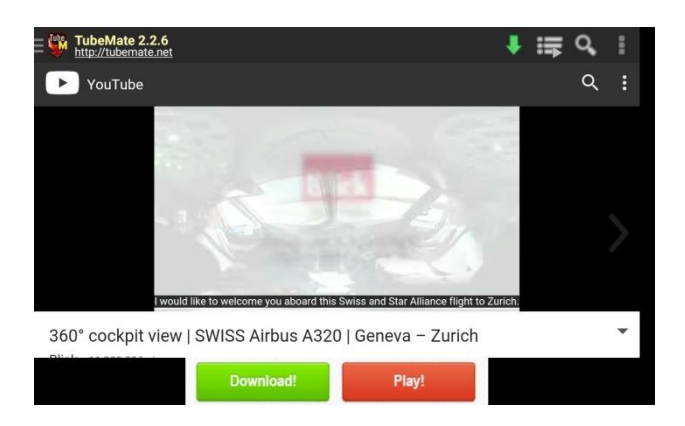

By clicking on the video, you can watch it in streaming.

By clicking on the arrow, Tubemate allows you to download it in different formats.

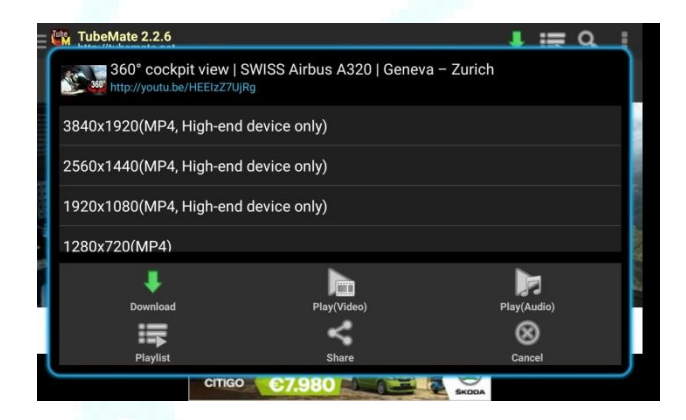

Select the most appropriate format. Do not exceeed HD (1280 x 720)

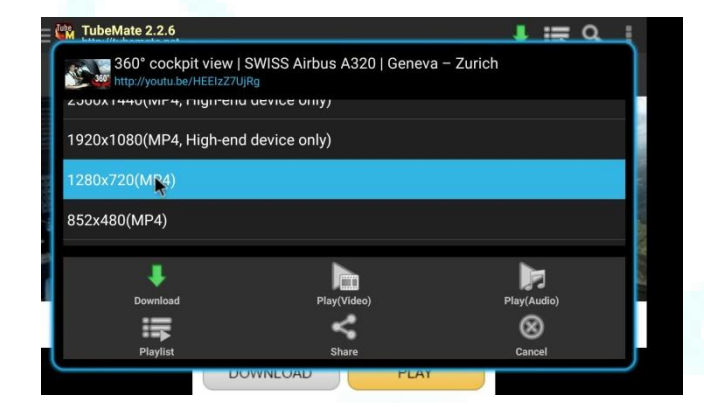

Click again on the green arrow at the bottom, and tubemate will upload the video to your Theater.

At the end of the download, it indicates you where it was stored.

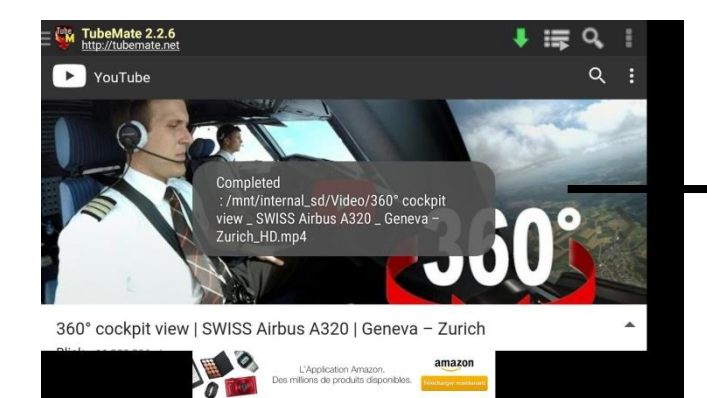

Completed :/mnt/internal\_sd/Video/360° cockpit view \_ SWISS Airbus A320 \_ Geneva -Zurich\_HD.mp4

To view this video offline, go back to Menu and select "Library"

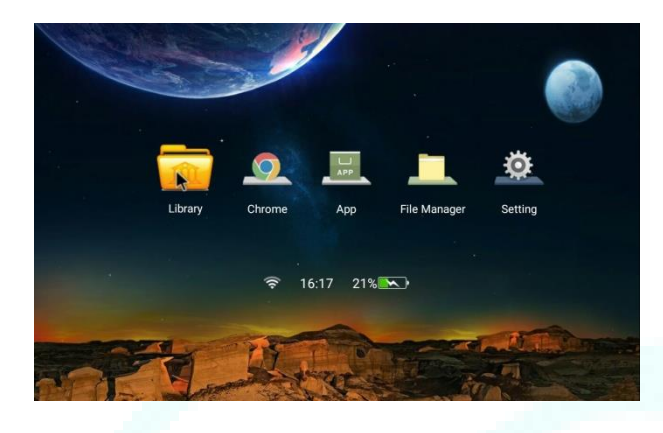

As it is a 360° video, launch the 360 ° App

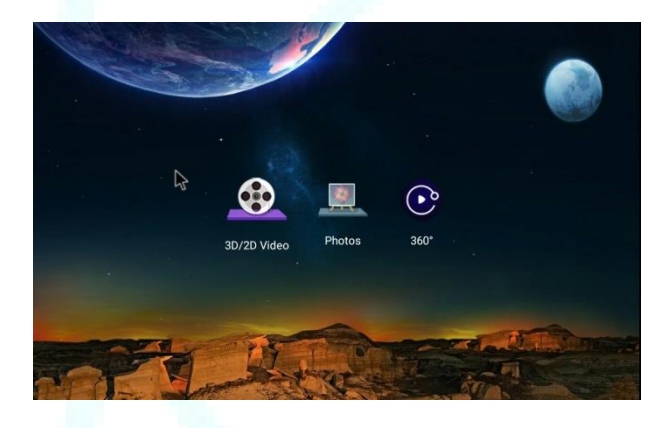

You will arrive to a virtual space containing the 360° videos 360°. Find your cockpit 360 ° video. Aim at the video with the helmet-gyro mouse (small white point in the center) and click on "OK" button on the bottom of the headset to play it:

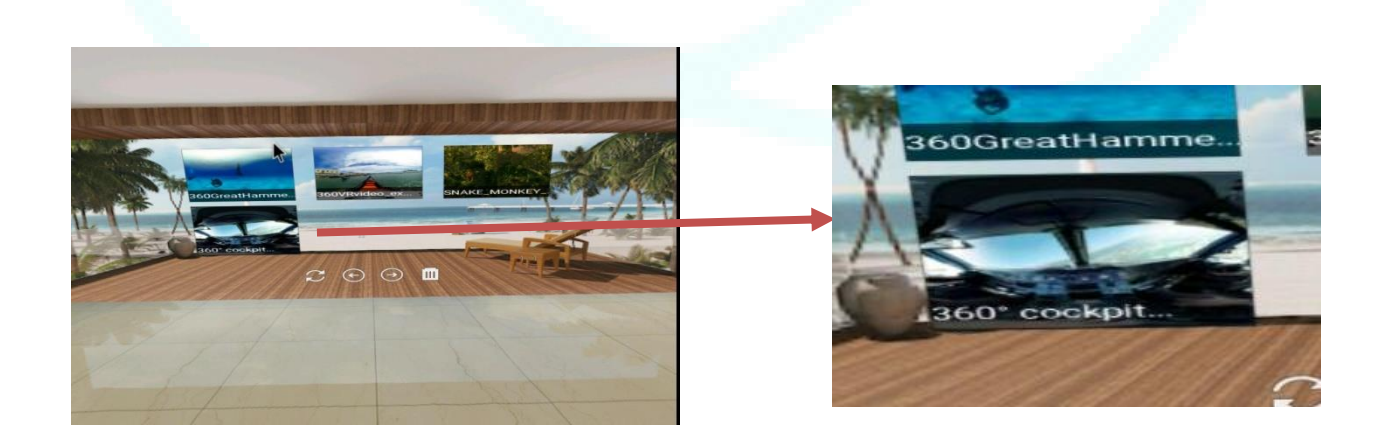

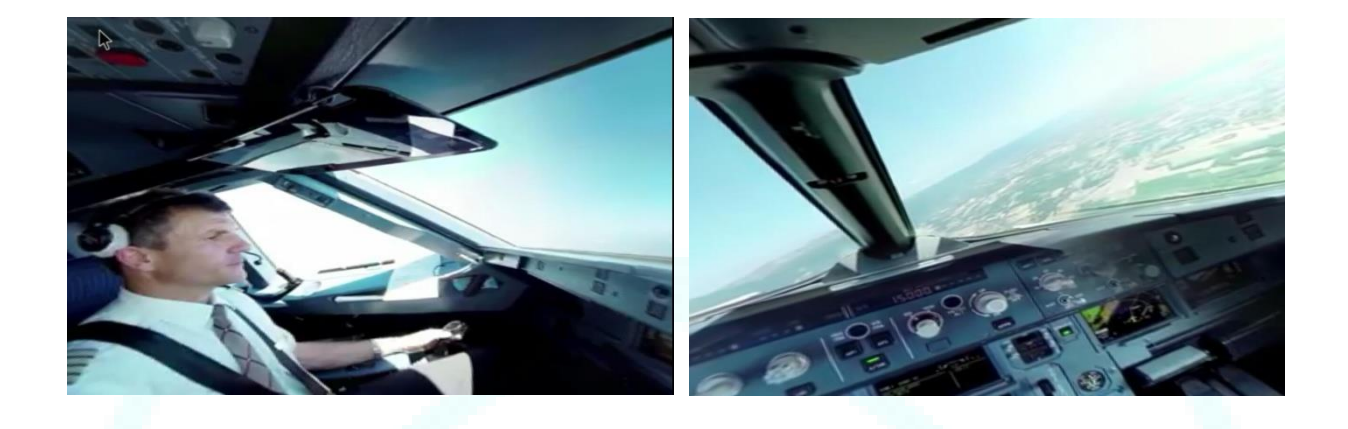

If you want to download the videos to another place, like on your SD card, you can go into the settings of tubemate and modify a lot of options, including the download path.

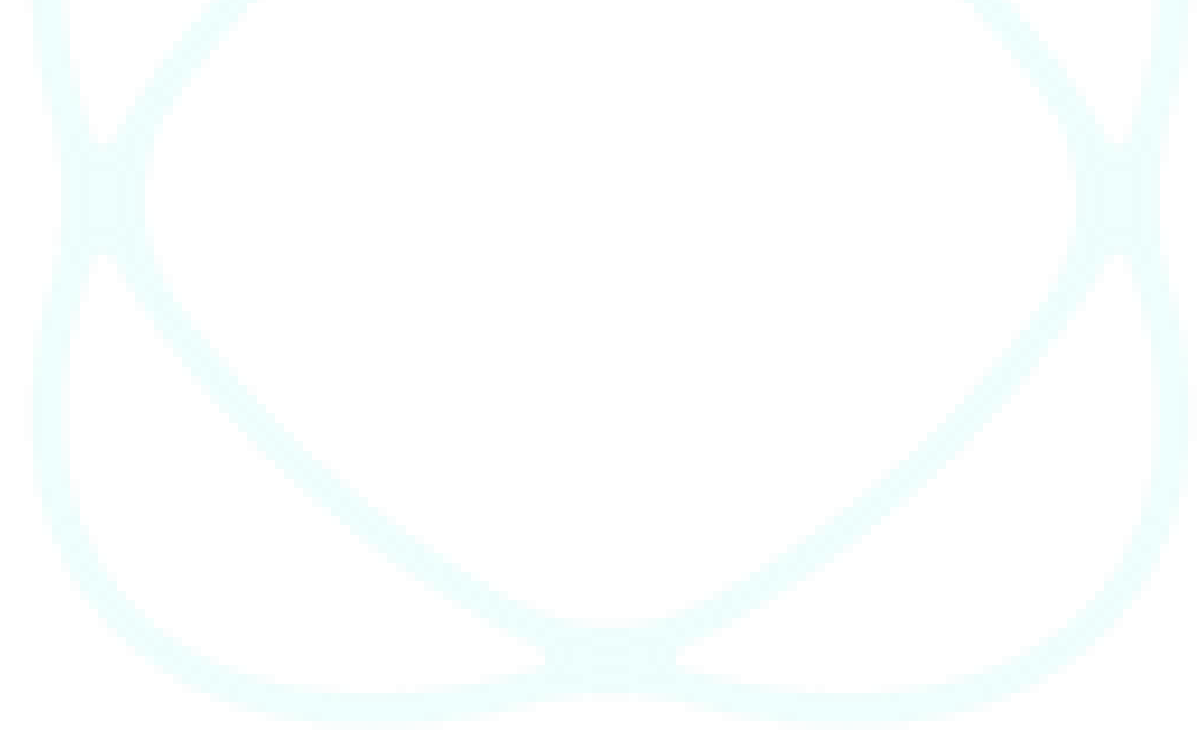